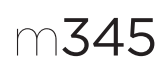

Getting started with Logitech® Wireless Mouse M345 快速入门 罗技®无线鼠标 M345

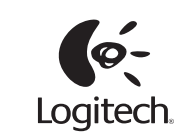

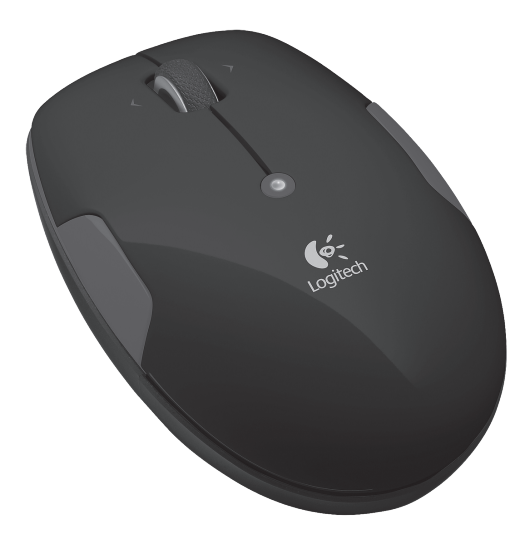

**EX** unifying

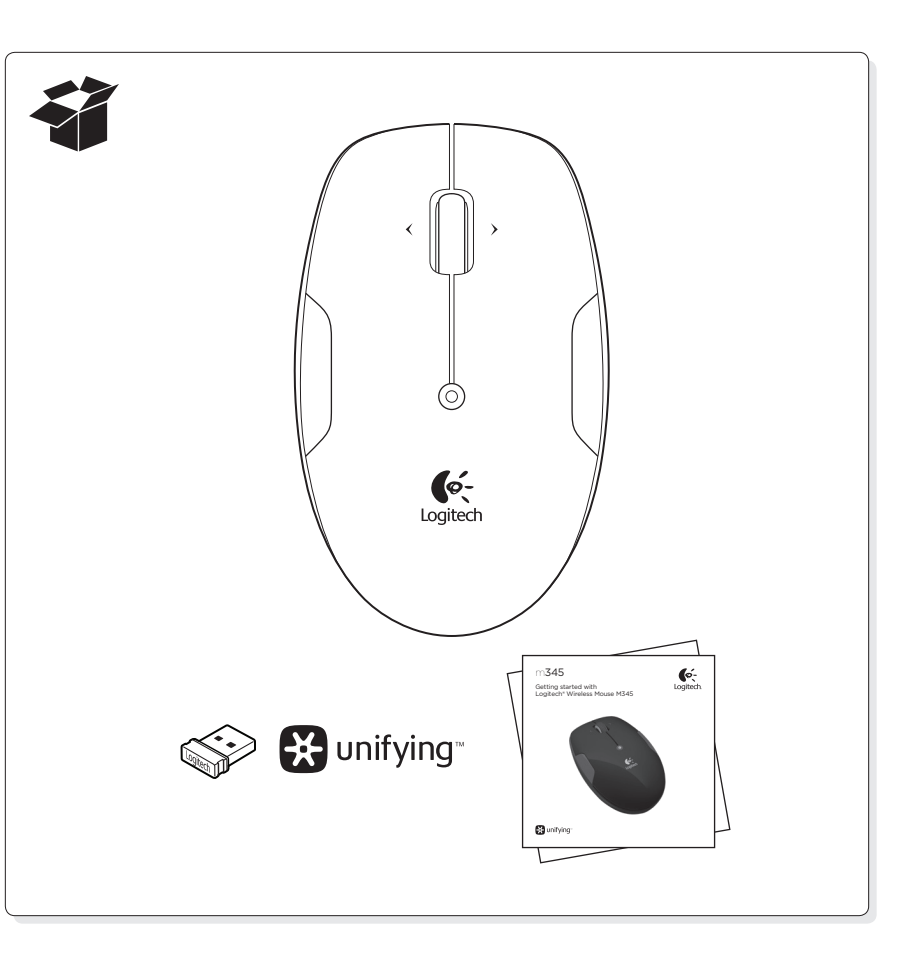

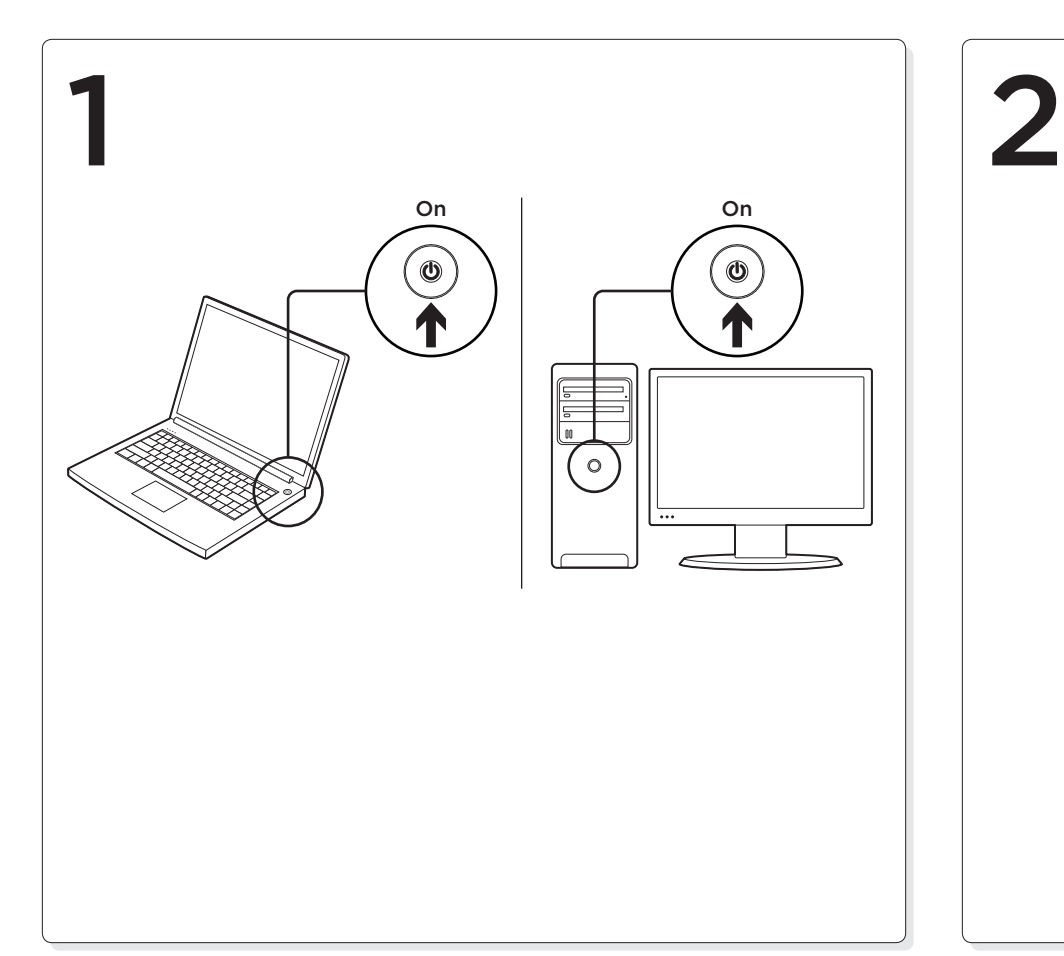

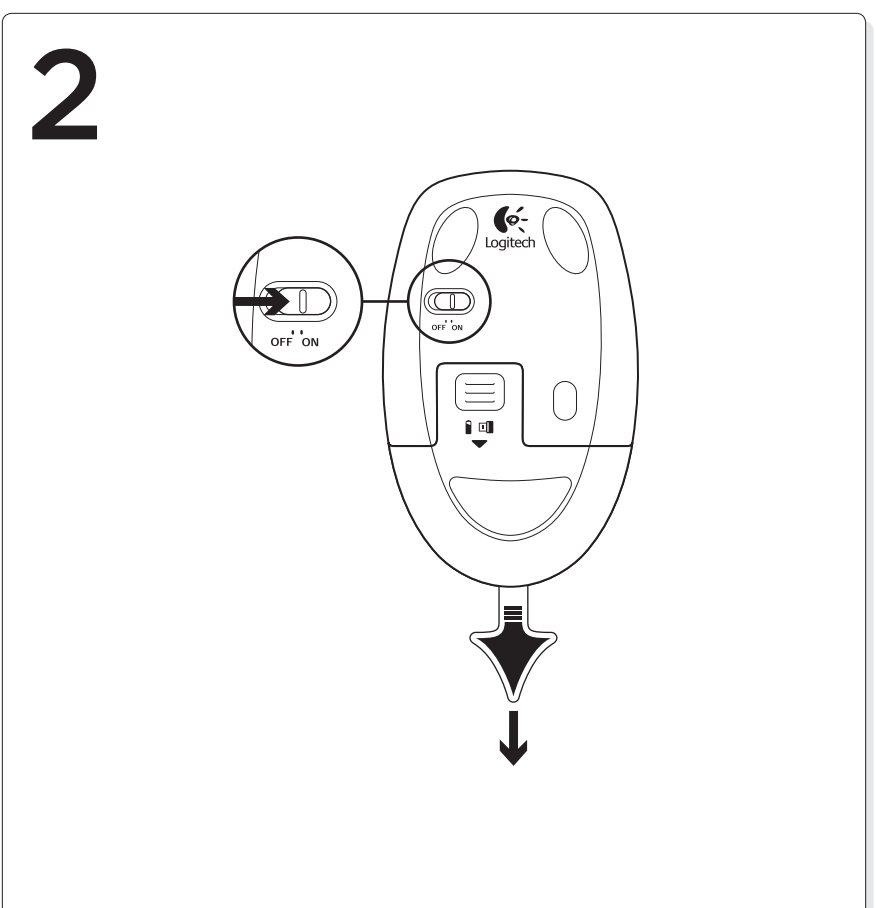

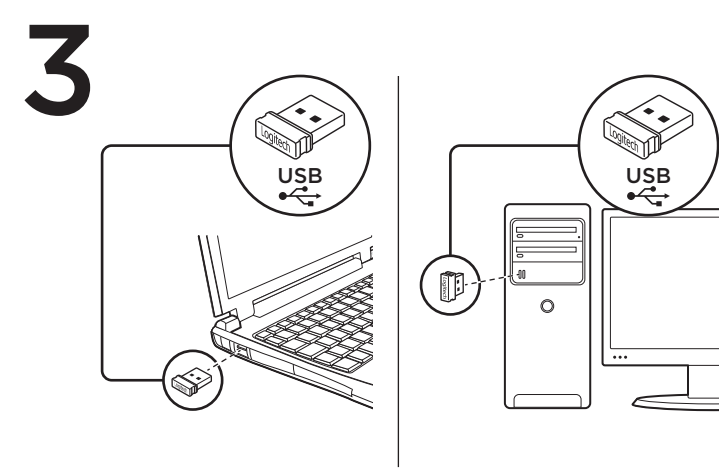

#### English

Mac<sup>®</sup> OS X Users: When plugging in the Unifying receiver, the Keyboard Assistant window may appear. Please close this window.

Advanced features: Software is optional for this mouse! Download the free mouse software for Windows® only (Logitech® SetPoint® for Windows®) at www.logitech.com/downloads to enable side-to-side scrolling and middle button features.

#### 简体中文

**Mac® OS X 用户:**插入 Unifying 接收 器时,可能会显示"键盘助手"窗口。 请关闭此窗口。

高级功能:可选择为此鼠标安装软件! 可在 www.logitech.com/downloads 下载 Windows® 专用免费鼠标软件 (Logitech® SetPoint® for Windows®),以启用四向滚 轮和中键功能。

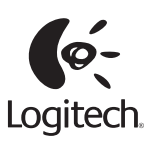

#### www.logitech.com

© 2011 Logitech. All rights reserved. Logitech, the Logitech logo, and other Logitech marks are owned by<br>Logitech and may be registered. Microsoft, Windows Vista, Windows, and the Windows logo are trademarks of the Microsoft group of companies. Mac, Mac logo, Exposé, and Spaces are trademarks of Apple Inc.,<br>registered in the U.S. and other countries. All other trademarks are the property of their respective owners.<br>Logitech as herein is subject to change without notice.

© 2011 Logitech。著作权及其他知识产权声明:本产品及其包装与相关手册文件上所印载的「罗技」、以及以来以下的原则的需要的公司创作或发明之图案、文字、软件,其上所存之知识产权或其他权权,利(包含但不限于商标权、著作权、专利权),皆属罗技公司所有并保留一切权利。凡未经合法授权<br>利(包含但不限于商标权、著作权、专利权),皆属罗技公司所有并保留一切权利。凡未经合法授权<br>而使用或复制上述罗技权利,将依法追究。Microsoft、Wind

620-003394.004

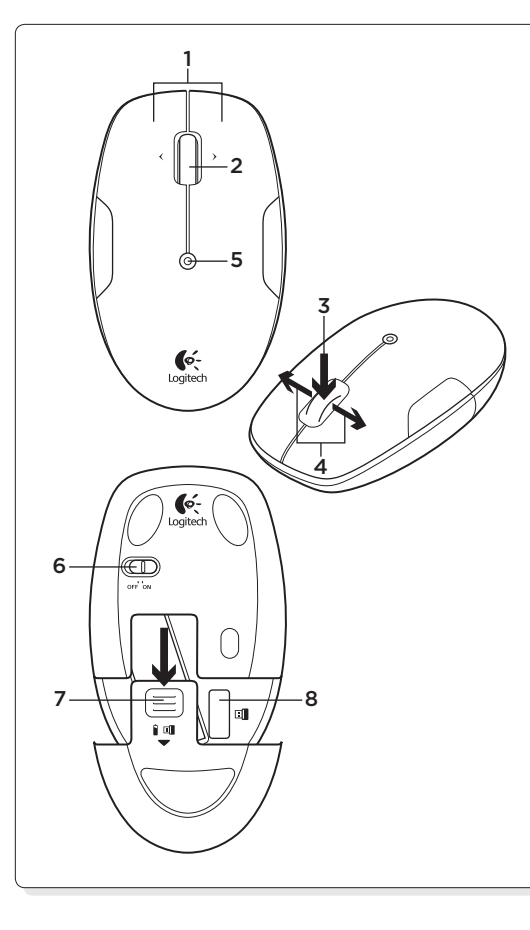

**B** unifying

# **English**

Mouse features

- 1. Left and right mouse buttons
- 2. Precision scroll wheel<sup>1</sup>
- 3. Middle button—The function of this button depends on your operating system and the application being used. For example, if you are browsing the Internet in Windows® and click on a link using the Middle button, typically the link opens in a new tab.
- 4. Internet back/forward—Tilt the scroll wheel right to move forward one page. Tilt the scroll wheel left to move back one page.2
- 5. Battery LED—flashes red when battery power is low
- 6. On/Off slider switch
- 7. Battery door release
- 8. Unifying receiver storage
- <sup>1</sup> For increased scrolling smoothness in Windows only, download the Logitech SetPoint Software for Windows from www.logitech.com/ downloads.
- 2 On a Mac® the Internet back/forward feature is not supported. You can assign Dashboard®, Exposé®, or Spaces® to the tilt wheel feature using System Preferences.

# 简体中文

- 鼠标功能 1. 左/右鼠标按键
- 2. 精准滚轮1
- 
- 3. 中键 此键的功能取决于您的操作系统和所使用的应 用程序。例如,如果您在 Windows® 系统中浏览网页并 使用"中键"单击链接,则链接通常会在新的标签中打开。
- 4. 网页后退/前进 向右倾斜滚轮可前进一页。向左倾斜滚轮 可后退一页。2
- 5. 电池 LED 指示灯 电池电量不足时呈红色闪烁
- 6. 开启/关闭滑动开关
	- 7. 电池盖释放
	- 8. Unifying 接收器的收存
	-
	- 1 如要提升滚轮平滑度(仅适用于 Windows),请从 www.logitech.com/ downloads 下载适用于 Windows 的罗技 SetPoint 软件。
	- 2 在 Mac® 系统中, 不支持网页后退/前进功能。可在"系统偏好设置" 中为倾斜滚轮功能分配 Dashboard®、Exposé®、或 Spaces® 功能。

## **English**

The Logitech® Unifying receiver Plug it. Forget it. Add to it.

Your new Logitech product ships with a Logitech Unifying receiver. Did you know you can add a compatible Logitech wireless device that uses the same receiver as your current Logitech Unifying product?

If you have a Logitech wireless device that's Unifying-ready, the orange Unifying logo on the new device or its packaging. It's easy, and you'll use only one USB port for up to six devices.

#### Getting started is easy

If you're ready to pair your device(s) via Unifying, here's what

- 1. Make sure your Unifying receiver is plugged in.
- 
- software from www.logitech.com/unifying.
- instructions to pair the new wireless device with your existing Unifying receiver.

## 简体中文

罗技 Unifying 接收器

## 随插即忘、一联百通。

全新的罗技产品将随附 Unifying 接收器。您知道吗, 您可以将 一……<br>兼容的罗技无线设备添加到现有罗技 Unifying 产品正在使用的 接收器上。

#### 您已准备好开始使用 Unifying 了吗?

如果您有可以使用 Unifying 的罗技无线设备, 您可以将该设 备与其他 Unifying 设备配对使用。只需确认新设备或其包装 上有橙色的 Unifying 徽标。打造您的理想组合。添加设备。 替换设备。这很简单,而且您只需一个 USB 端口就可连接多 达六个设备。

#### 简单入门

如果您已准备好通过 Unifying 配对使用您的设备, 您需要: 1. 确认已插入 Unifying 接收器。

- 2. 如果您还没有下载 Logitech Unifying 软件, 请访问
- www.logitech.com/unifying 下载该软件。 3. 启动 Logitech Unifying 软件\*并按照屏幕上的说明进行操作,
- 将新的设备与现有的 Unifying 接收器配对。

\*依次单击"开始"/"所有程序"/"罗技"/"Unifying"/ "罗技 Unifying 软件"

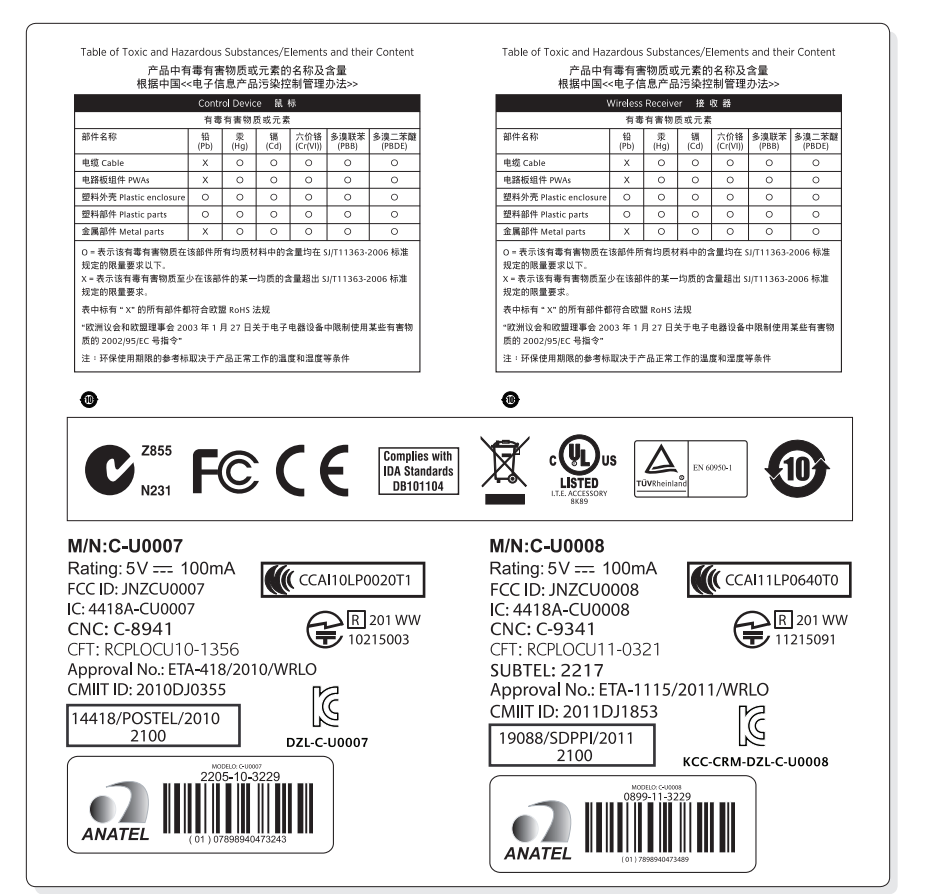

#### **English**

Help with setup: Mouse not working

- • Is the mouse powered on? Is the Unifying receiver securely
- plugged into a computer USB port? Try changing USB ports.
- If the Unifying receiver is plugged into a USB hub, try plugging it directly into a USB port on your computer.
- Did you pull the battery tab on the mouse? Check the orientation of the battery inside the mouse. Replace the battery if necessary. The mouse uses one AA alkaline battery.
- Remove metallic objects between the mouse and the Unifying receiver.
- Try moving the Unifying receiver to a USB port closer to the mouse.
- Try reconnecting the mouse and Unifying receiver using the Logitech Unifying software. (Refer to the Unifying section in this guide.)

# 简体中文

设置帮助: 鼠标不工作 • 鼠标是否已接通电源?

- Unifying 接收器是否已牢固插入电脑 的 USB 端口?尝试更换 USB 端口。
- 如果 Unifying 接收器已插入 USB 集 线器,则尝试将其直接插入电脑的 USB 端口。
- 您是否拉出了鼠标上的电池标签? 检查 鼠标内的电池方向。如有必要,请更换 电池。本鼠标使用一节 AA 碱性电池。
- • 移除鼠标和 Unifying 接收器之间的金 属物体。
- 尝试将 Unifying 接收器移至离鼠标较 近的 USB 端口。
- 尝试使用罗技 Unifying 软件重新连接 鼠标和 Unifying 接收器。(请参考此 指南的 Unifying 部分。)

www.logitech.com/support

# Are you Unifying-ready?

you can pair it with additional Unifying devices. Just look for Build your ideal combo. Add something. Replace something.

you need to do:

- 
- 2. If you haven't already, download the Logitech Unifying
- 3. Start the Unifying software\* and follow the onscreen
- \*Go to Start / All Programs / Logitech / Unifying /

Logitech Unifying Software